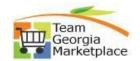

## **Export list of users per BU**

This document outlines the process for agency admins to export the list of users per business unit.

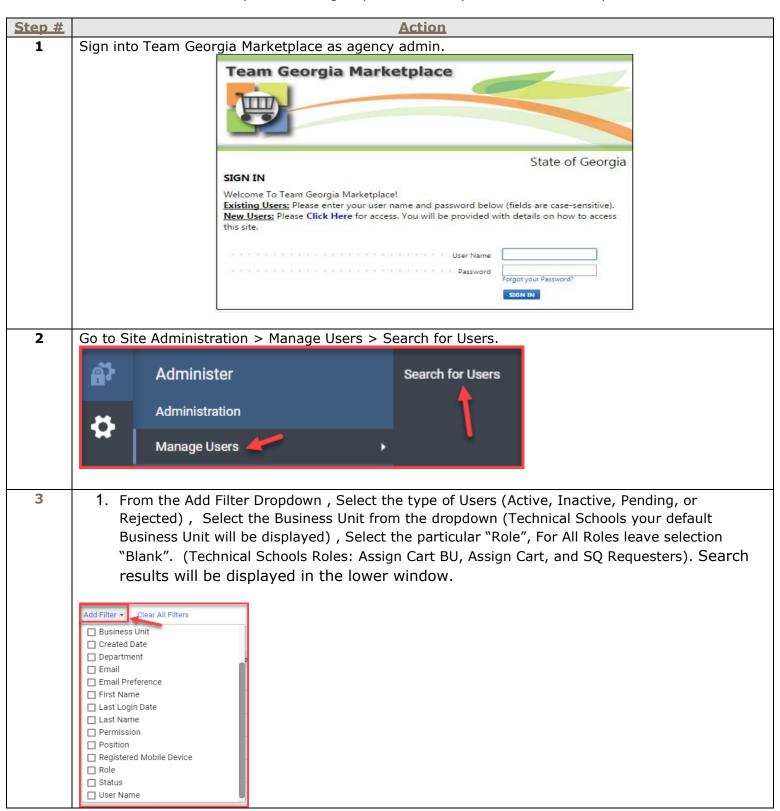

## **Quick Reference Guide Team Georgia Marketplace**

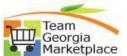

Default Export Options are All Users or Selected Users. To select a specific group of users, select the check box next to the Status Column for each user you would like to export. ≯ Pin Filters 🔻 ≛ Export All 🔻 🖸 Create Export All Q Ø Add Filter • Clear All Filters Quick search Export Selected Rows Status: Active ▼ × ☑ Show Printable Results Page 1 of 94 1-20 of 1879 Results □ Name User Name ▼ Phone Business Unit Agency, University, College or Municipality Position Role ☑ Manage Scheduled Export □ JDUNC474 JDUNC474 SQ\_REQUESTER ☑ Manage User Imports SO REQUESTER 5 Enter a description for export in the Title Box. Here we will select "Advanced" and "CSV" as file format, Click SUBMIT button. to get detail report. **Export Users** Export Request Options (Step 1 of 1) Export request for Users Title <sup>1</sup> Screen Layout V Screen Layout Export Types: \*Basic CSV Export - Export simple profile information such as first name, last name email, roles. \*Advanced CSV Export - Export full profile information including custom fields, permissions and more. \*XML Export - Export is based on the user import XML and primarily used as an edit method for reimporting user information (Only to be used by SciQuest Administrator at State Level) \* Tab Delimited Export – Export profile to make changes to the file and reimport. You will get confirmation message. Click on Manage Search Export or the link available under profile. 6 Search (Alt+Q) 0.00 USD 📜 Leena Patel View My Profile Dashboards Manage Searches Success Manage Search Exports Successfully created the export request . You Set My Home Page can view the status and retrive the file at Manage Search Exports ion Search Help For A Solution Manage Search Exports Logout

## **Quick Reference Guide Team Georgia Marketplace**

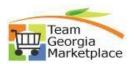

- The status of your request can be seen from the "Export Results" Page. Completed Requests are displayed with ""Completed". You can click "Refresh this Page" button if the report is still not in COMPLETED status.
- Select the hyperlink of the file to download file for viewing or to save export.
- Click DELETE button to delete the exported file.

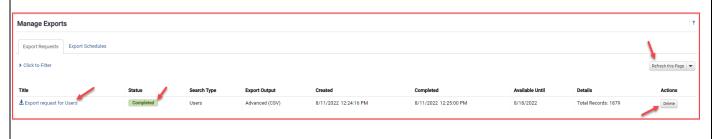

End process.